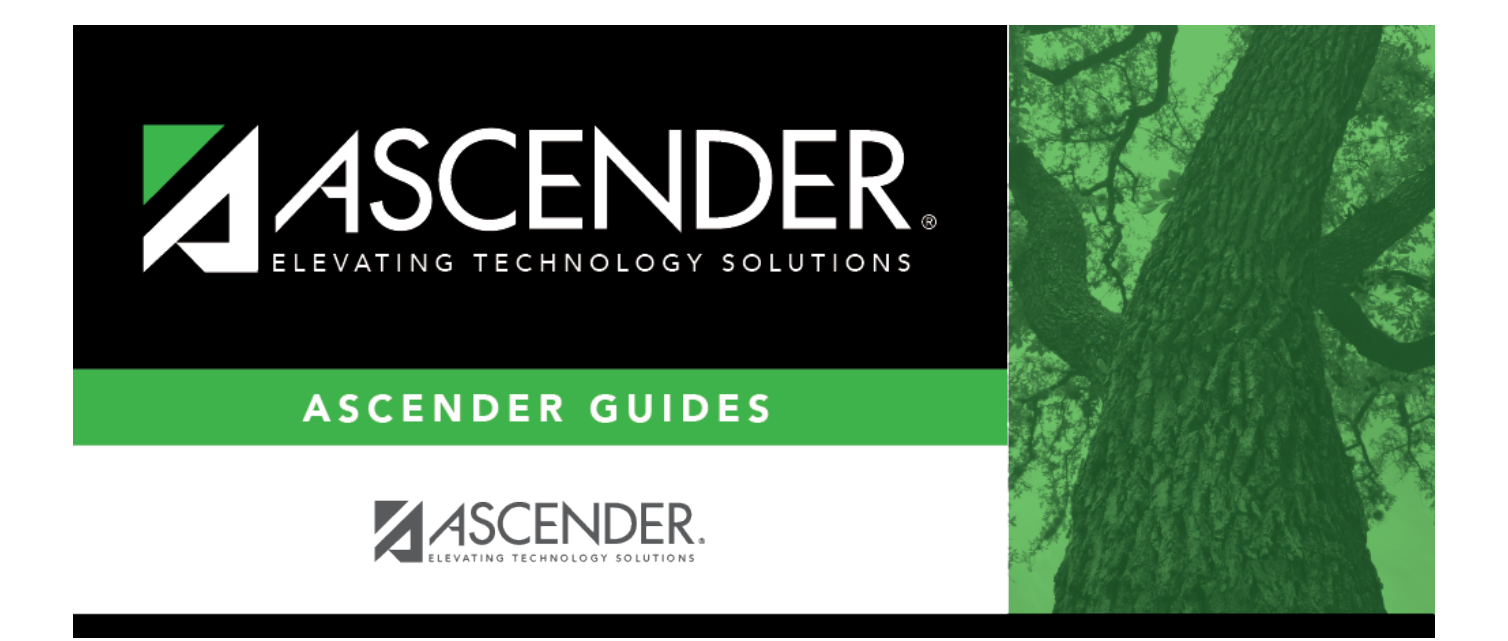

# **Security Administration Overview**

# **Table of Contents**

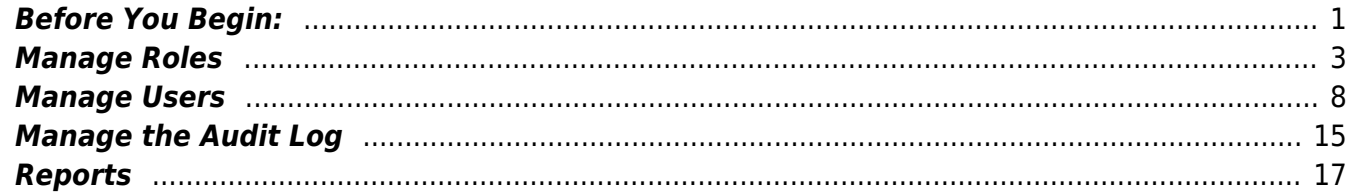

# **Security Administration Overview**

ASCENDER Security Administration provides security administrators or designated users the rights to securely manage roles and permissions for ASCENDER Business and Student users. Additionally, various reports are available to assist with assessing audit information.

This guide provides information about how to create and manage roles and users as well as assign campus rights, pay frequencies, and warehouses.

# <span id="page-4-0"></span>**Before You Begin:**

Review the Security Administration flow chart and terminology in order to understand the relationship between roles, users, and permissions and how they integrate into the ASCENDER Business and Student systems.

#### [Security Administration flow chart](#page--1-0)

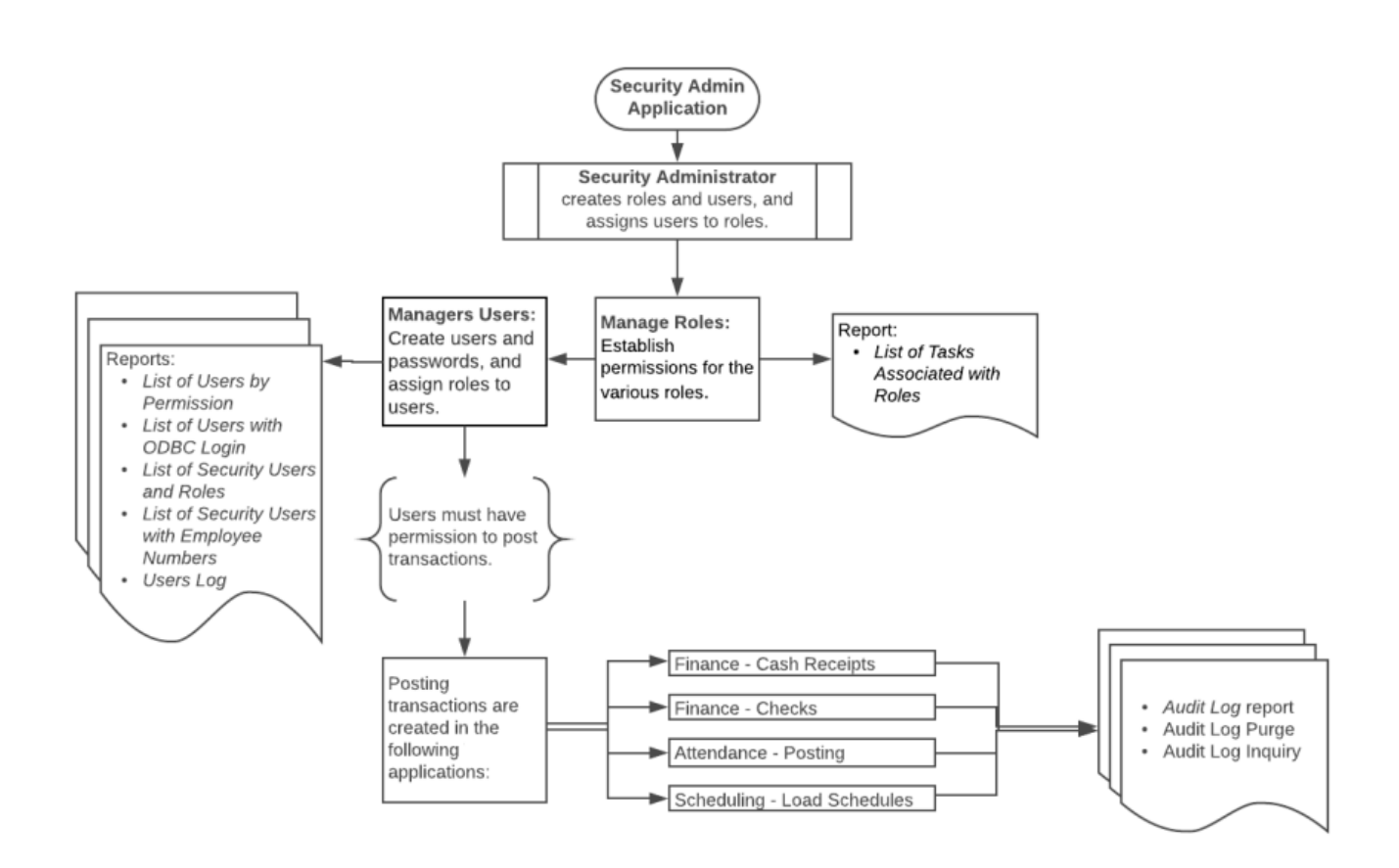

#### [Review Security Administration terms.](#page--1-0)

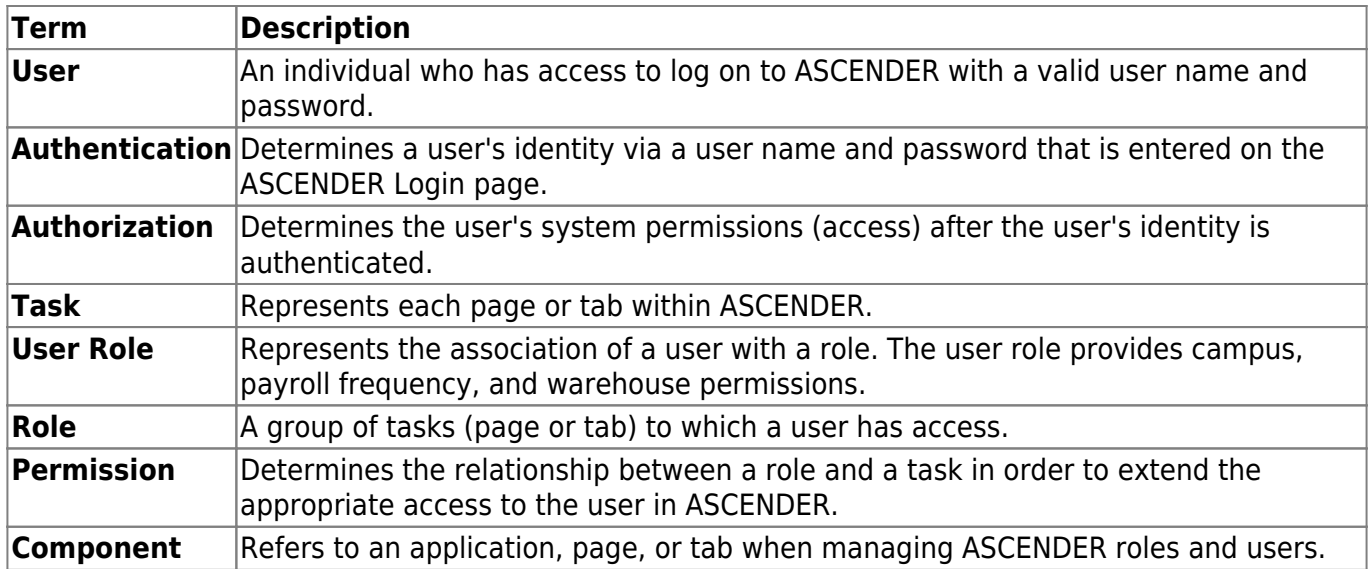

# **What is the purpose of a role?**

The Security Administration application is structured to assign roles to users instead of individual tasks, which simplifies the designated security administrator's duty of managing user permissions.

For example, if a new page (task) is added to the Attendance application and only the Attendance Clerks require access to the page, the security administrator can provide page permission to only the Attendance Clerk role, which grants access to all users who are assigned the Attendance Clerk role.

If roles did not exist, each individual user profile would have to be manually updated with access to the new page.

> To avoid any system issues related to roles, be sure to keep Business and Student roles separate and ensure that Business roles do not have campuses assigned.

You can generate the Security Administration  $>$  Reports  $>$  List of Users by Permission report to review user details such as the last login date and then modify as needed.

# **Why use permissions?**

In most cases, roles cover all user access; however, special cases may exist. For example, if a user is assigned to a role but this particular user should not have access to a specific page within that role, you can manually update the user's profile to exclude permission to that specific page. The user would still have access to the other role permissions with the exception of the excluded page. You can exclude a permission by simply unselecting a task (page or tab) from the user's profile permissions.

# **What is a user role?**

For Student users, the user role provides campus access. For example, a user may be assigned the Attendance Clerk role for a high school campus but may also have the Discipline Advisor role for the

middle school campus. Based on the campus permissions in the user role, the user cannot modify attendance information for the middle school campus, only the high school campus.

For Business users, the user role provides access to payroll frequencies and warehouses. For example, if a user only has access to a specific payroll frequency, the user can only run payroll processes for that specific payroll frequency.

# <span id="page-6-0"></span>**Manage Roles**

The [Manage Roles](https://help.ascendertx.com/securityadmin/doku.php/manageroles/manageroles) page allows you to create, edit, and delete roles. You can create roles with specific permissions to various components, pay frequencies, campuses, and warehouses within ASCENDER. Once roles have been established, you can assign them accordingly to each user.

After creating roles and performing other functions, exit any applications to which you are logged on, and then log back on to refresh the updated security permissions.

For new LEAs, log on to Security Administration as an admin user.

[Create, edit, and delete roles:](#page--1-0)

### *Security Administration > Create/Edit Roles*

This page is used to create new roles or edit existing roles. You can add or edit roles for which a security component is required. Additionally, you can establish permissions for the various roles; for example, you can assign a database administrator permission to the Finance application.

# **Create a role:**

❏ From the Manage Roles page, click **Create New Role**.

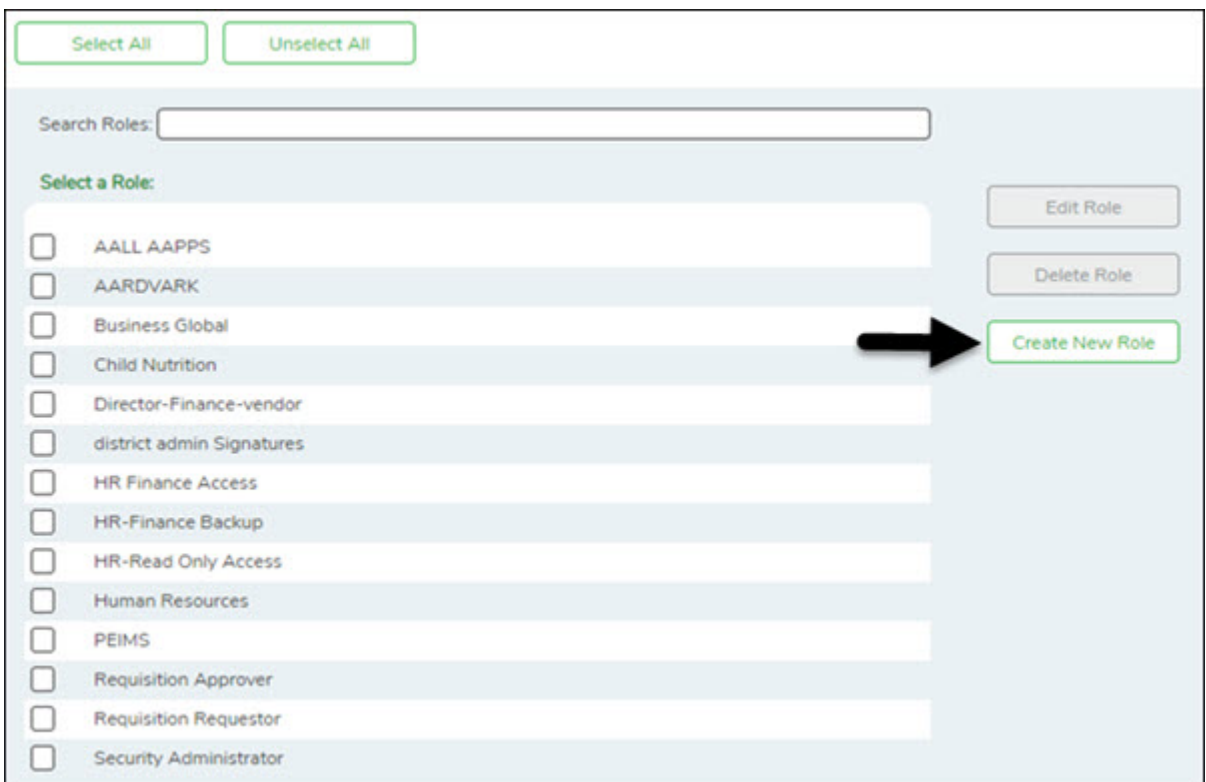

The Create Role page is displayed.

**Role Name** Type the name of the role to be created.

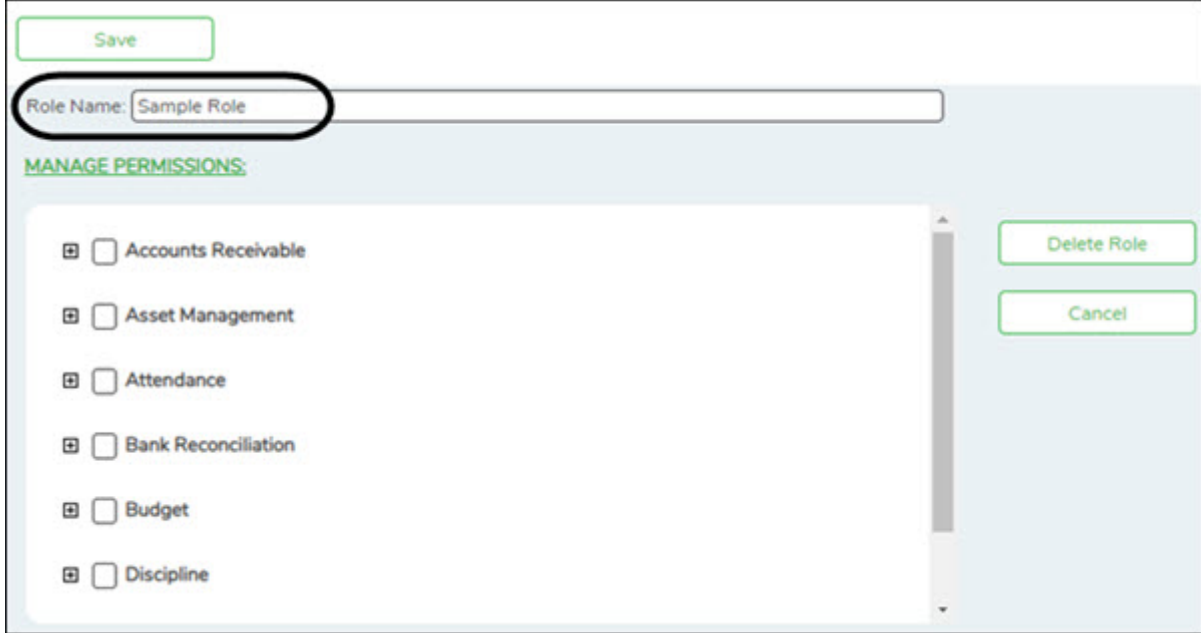

#### ❏ Under **Manage Permissions**:

- Click + to expand or collapse available role permissions.
- Select the permissions to be added to the role. Once permission is granted to a component, the title is displayed in green and the associated check box is selected.

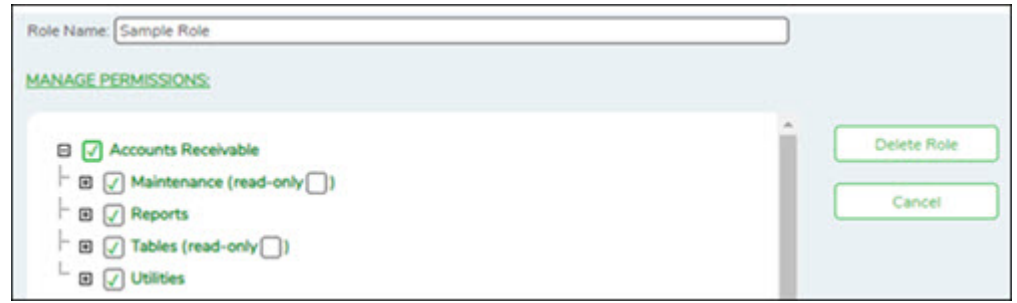

- Multiple applications can be added to a role.
- Multiple roles can be added to a user.

❏ Click **Save**. The new role is displayed under **Select a Role**.

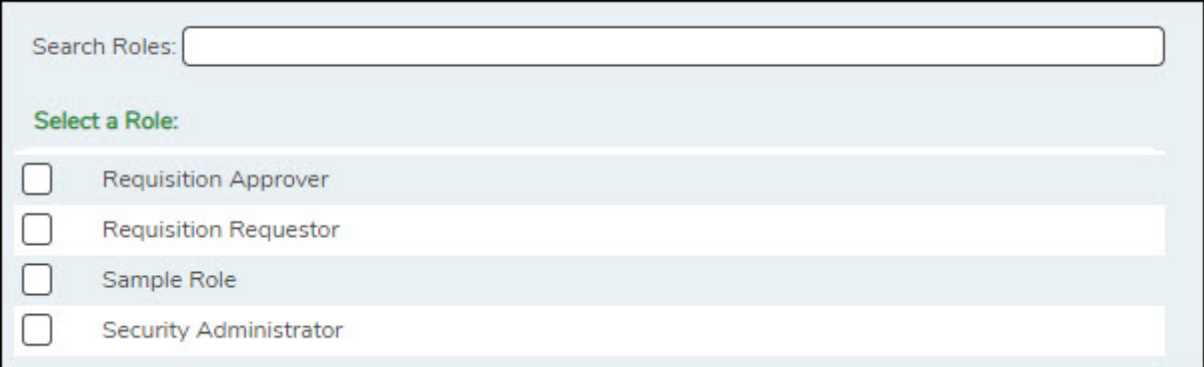

You can continue creating roles as needed.

## **Edit a role:**

❏ From the Manage Roles page, you can type a role name in the **Search Roles** field. As you type the role name, the existing roles that match the typed data are displayed under **Select a Role**. The **Edit Role** and **Delete Role** buttons are enabled.

❏ Select the role to be edited.

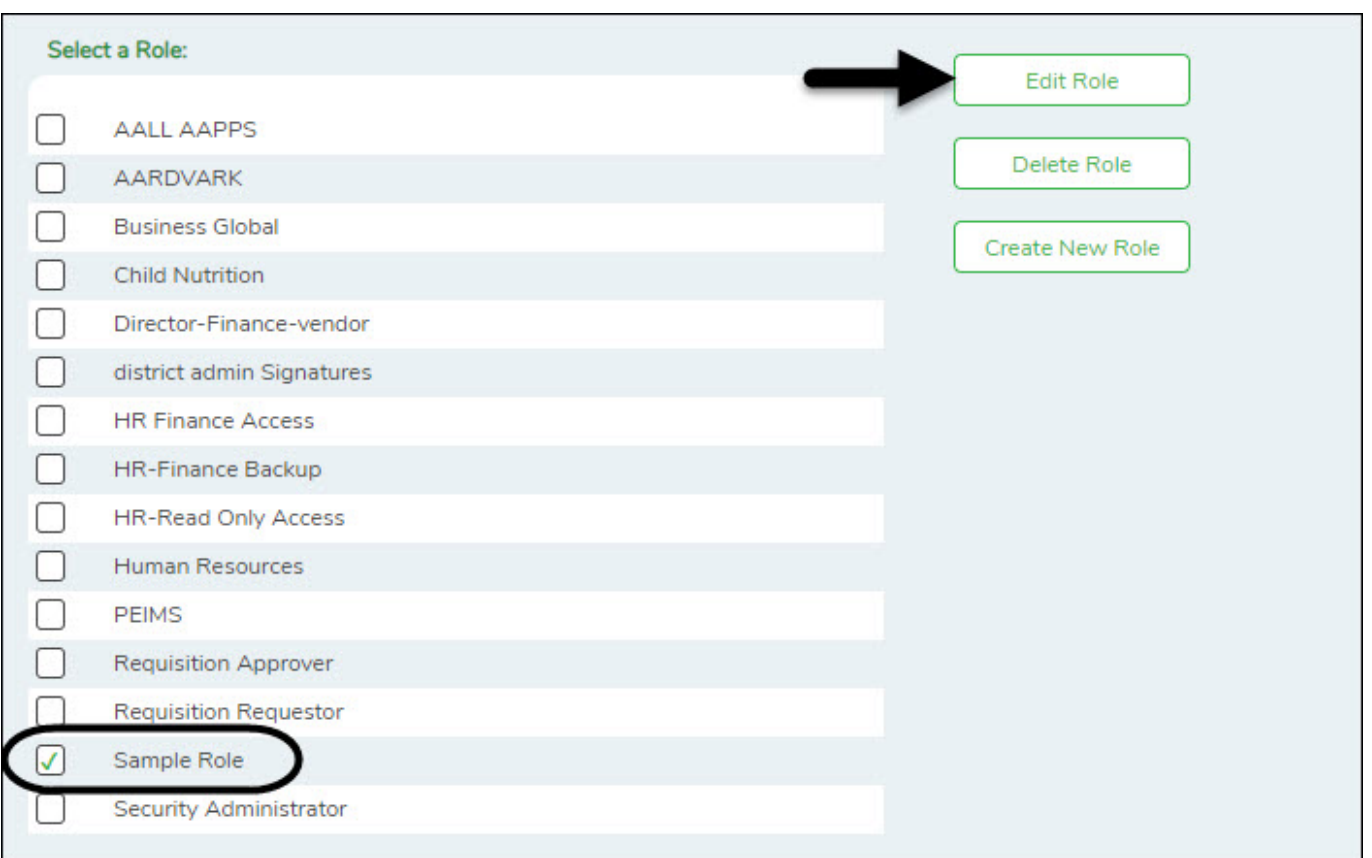

❏ Click **Edit Role** to edit the selected role. The Edit Role page is displayed with the selected role name in the **Role Name** field and the existing role permissions.

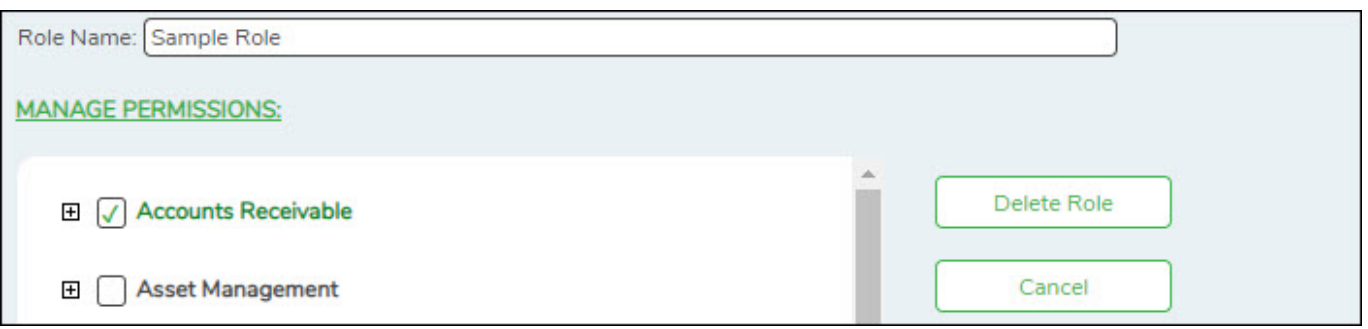

❏ Under **Manage Permissions**, add or remove components (i.e., permissions to a page/menu). Any changes made to a role are effective to all users who are assigned to that role.

#### **Notes**:

- Selected components are displayed in green.
- An application with a component that is not selected is displayed in green italics. For example, if a component under Test Scores is not selected, then Test Scores is displayed in italics denoting that not everything under Test Scores has been granted permission.
- For those components with a read-only capability and **read-only** is selected, the component is displayed in orange. Read-only access limits the user to only be able to view data on a page. The component must be selected along with the read-only option.
- For Budget and Finance, an All Historical File IDs read-only option is available allowing users to view all file IDs when logged on to the application if the option is selected. If the option is not selected, the user can only view the current year.

#### ❏ Click **Save**.

### **Delete a role:**

❏ From the Manage Roles page, you can type a role name in the **Search Roles** field. As you type the role name, the existing roles that match the typed data are displayed under **Select a Role**. The **Edit Role** and **Delete Role** buttons are enabled.

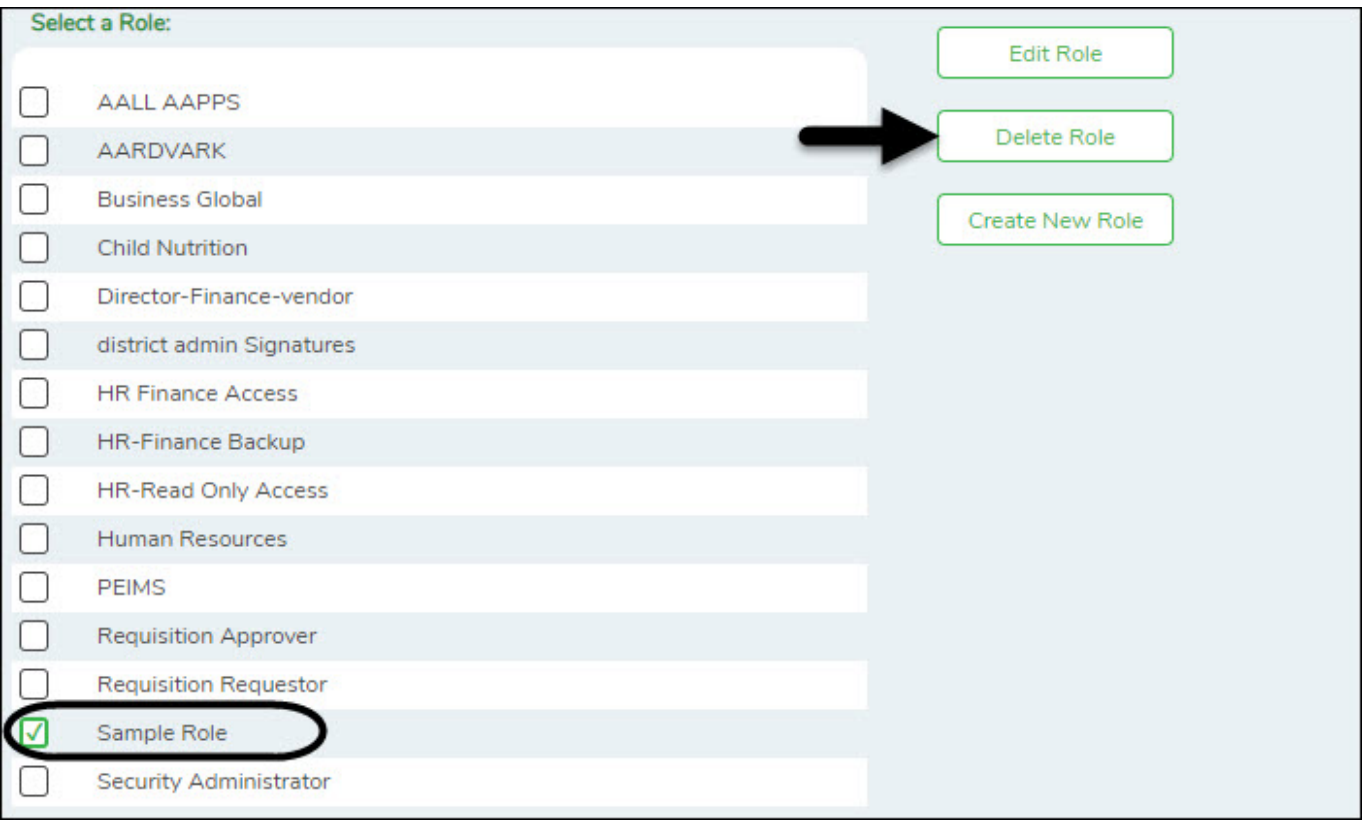

❏ Click **Delete Role** to delete a role. A pop-up window prompts you to confirm that you want to delete the role.

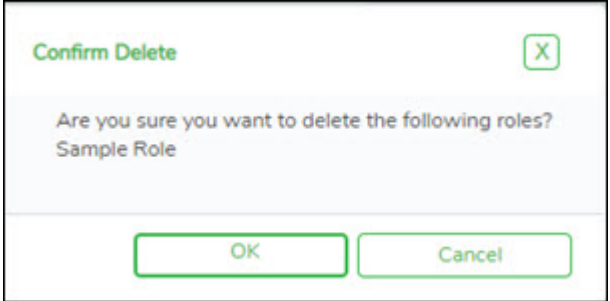

- Click **OK** to delete the role.
- Click **Cancel** to not delete the role.

A message indicating that the role was deleted successfully is displayed at the bottom of the page.

Sample Role was successfully deleted This is a system alert.

Session Timer: 239 min and 55 sec

# <span id="page-11-0"></span>**Manage Users**

The [Manage Users](https://help.ascendertx.com/securityadmin/doku.php/manageusers/manageusers) page allows you to create, edit, and delete users. You can assign various roles to each user, which includes permissions to various components of ASCENDER. Each user can be assigned one or more roles, pay frequencies, campuses, and warehouses.

After creating users and performing other functions, you must exit any applications to which you are logged on to refresh the security permissions.

[Create, edit, and delete users:](#page--1-0)

#### *Security Administration > Create and Edit Users*

This page is used to create new users or edit existing users. You can establish the roles and permissions associated with each user.

In addition, you can establish the components within ASCENDER that a user can access. After creating users and performing other functions, you must exit any applications to which you are logged on to refresh the security permissions.

All users are automatically granted permission to view all three ASCENDER homepage dashboard elements. However, the content within the dashboard element is driven by the user's profile with the exception of ASCENDER News, which is available to all users.

- **ASCENDER News** Displays important news or upcoming events. The ASCENDER News is managed by the Texas Computer Cooperative (TCC).
- **Approval Summary** (Business users) Displays a list of pending approval items based on the user's profile.
- **Online Registration** (Student users) Displays a list of online registration pending approval items based on the user's profile.

#### **Create a user:**

❏ From the Manage Users page, click **New User**.

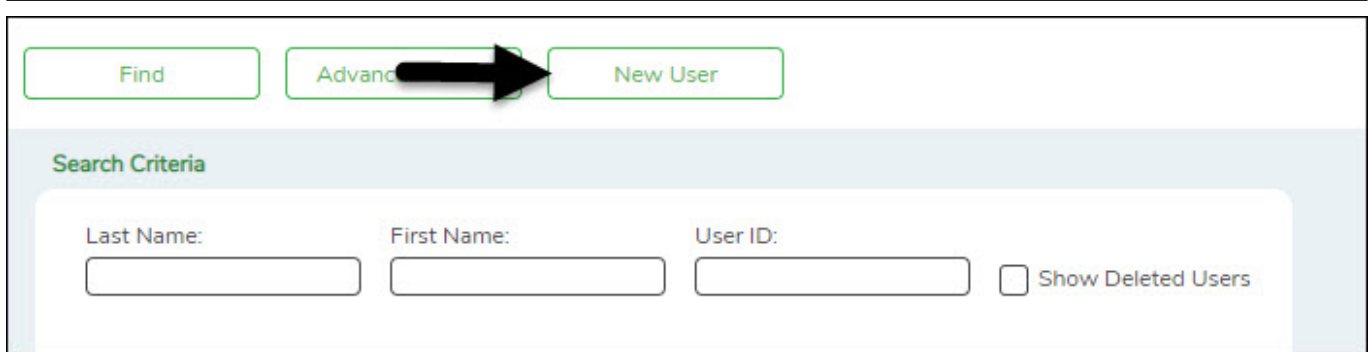

The New User page is displayed.

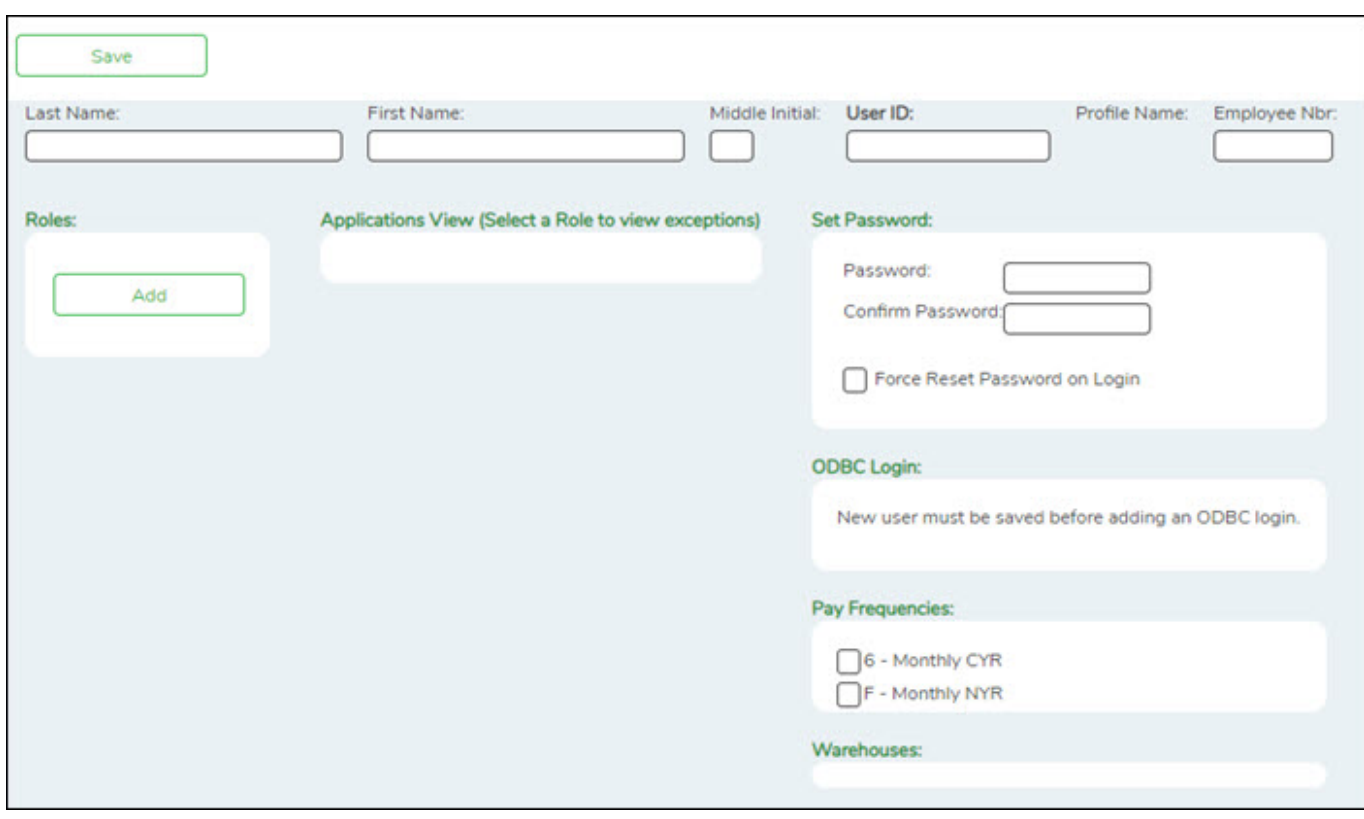

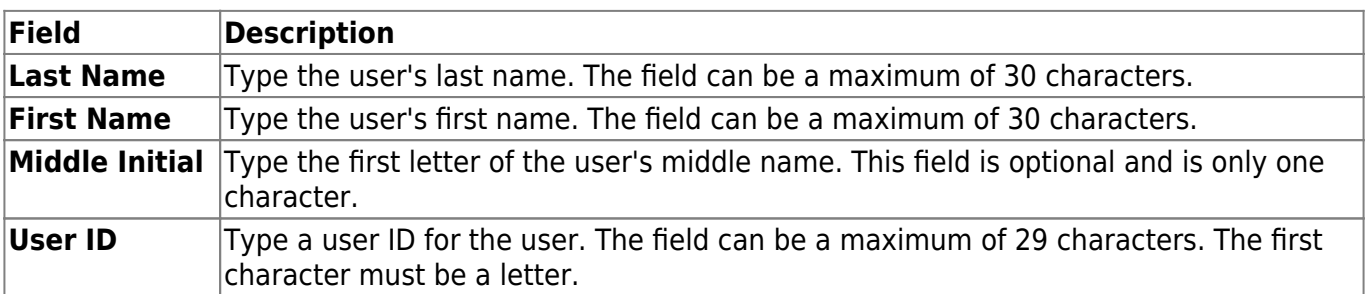

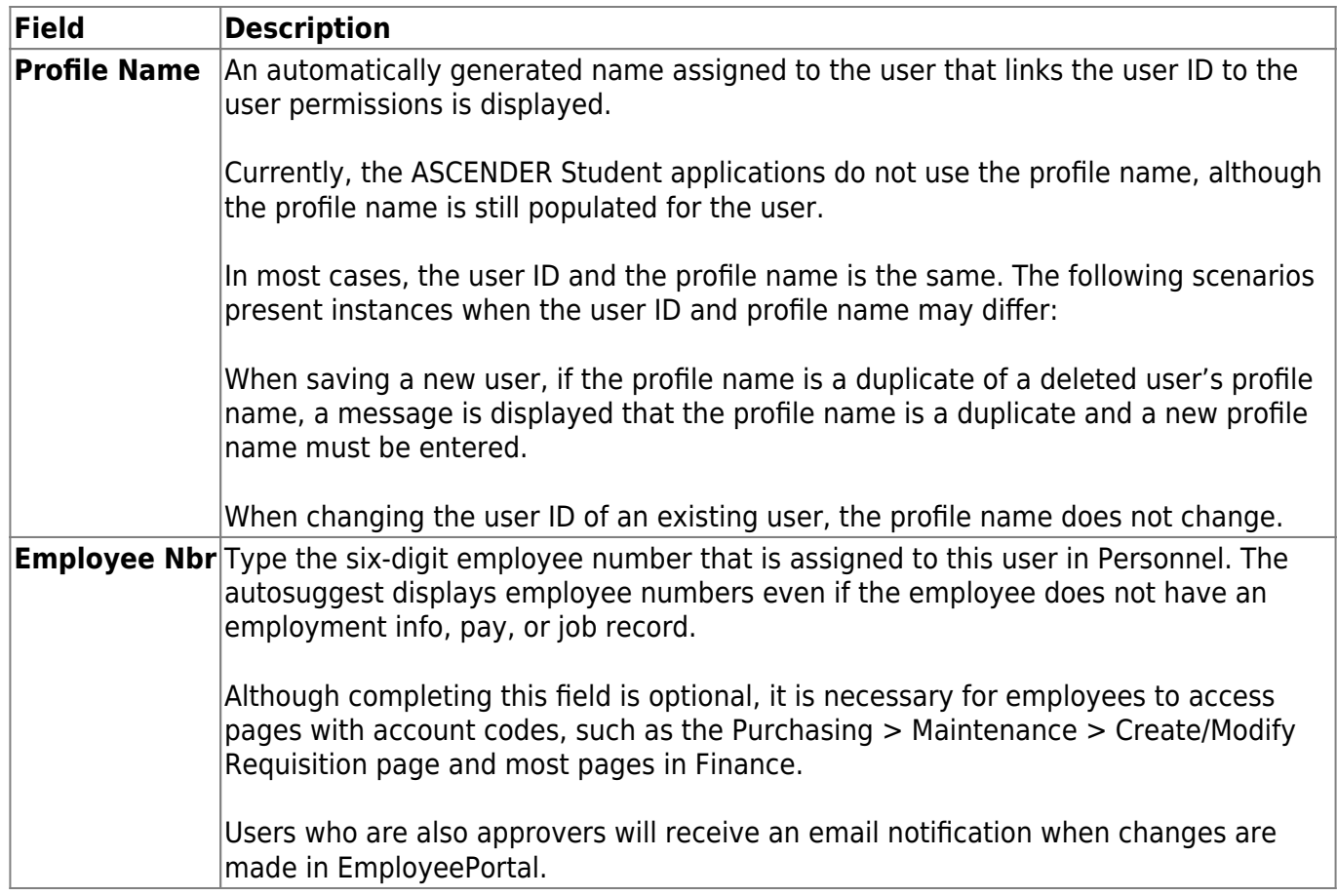

❏ Under **Roles**, click **Add** to add roles to the user's profile. The Add Roles pop-up window is displayed.

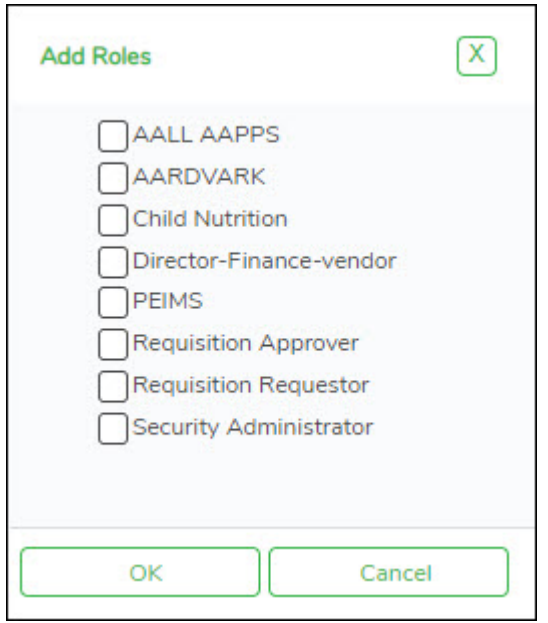

- Select the role(s) to be added to the user's profile.
- Click **OK** to add the selected roles.
- Click **Cancel** to close the pop-up window without adding roles.

❏ Under **Applications View**, a list of each application available to the user is displayed.

❏ Under **Set Password**, type a password for the new user. Typically, this is a temporary password

that will be provided to the user, and you will have to select **Force Reset Password on Login** to require the user to set a new password after logging on with the temporary password.

**Password** Type the user password. The password must be 8-46 characters with at least three of the following: uppercase, lowercase, number, and special character. **Confirm Password** Retype the password you entered in the **Password** field.

For Business users:

❏ Under **Pay Frequencies**, a list of available pay frequencies is displayed. Select the pay frequencies to be assigned to the user.

❏ Under **Warehouses**, a list of available warehouses is displayed. Select the warehouses to be assigned to the user.

❏ Click **Save**. The profile name is populated and the user profile is saved.

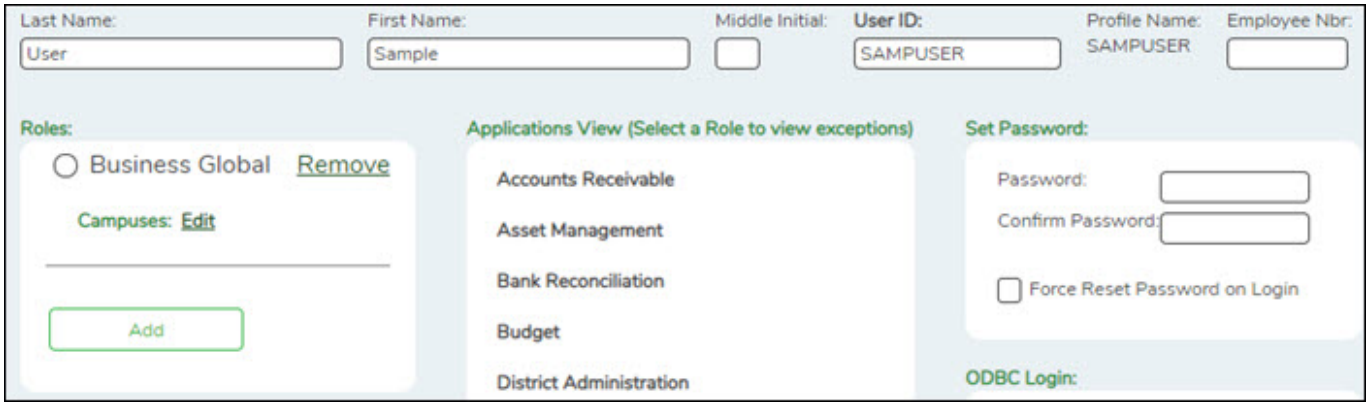

After the record is saved and the user profile is created, you can manage user permissions.

- Select a role under **Roles** to view the role components. The view is changed from **Applications View** to **Manage Permissions**. You can add or update permissions by application in the Manage Permissions view.
- Click **Applications View** to return to the Applications View.

❏ Under **Manage Permissions (All Apps)**:

**Expand All** Click to display all available lower-level applications or components. **Collapse All** Click to display only the available upper-level applications or components.

- Click + to expand or collapse the available user permissions.
- Select the permissions to be added or removed from the user.

**Notes**: A component that is cleared is displayed in red. For example, if Maintenance is cleared, Maintenance is displayed in red.

If a component has a subcategory that is cleared, the upper-level title is displayed in italics. For example, if Utilities has many sublevels, one of which has been cleared, Utilities is displayed in italics denoting that not everything under Utilities is granted permission.

If read-only is selected, the component is displayed in brown. The component must be selected along with the read-only option.

### [Add an ODBC Login](https://help.ascendertx.com/securityadmin/doku.php/general/odbclogin)

#### **Edit a user:**

❏ From the Manage Users page, under **Search Criteria**, click **Find** to perform a search for all users. Or, to perform a search for a specific user, enter data in one or more of the search fields.

- Select **Show Deleted Users** to include deleted users in your search. Deleted users are highlighted in red.
- Click **Find**. A list of users matching your search criteria is displayed.
- Select the user to be edited.

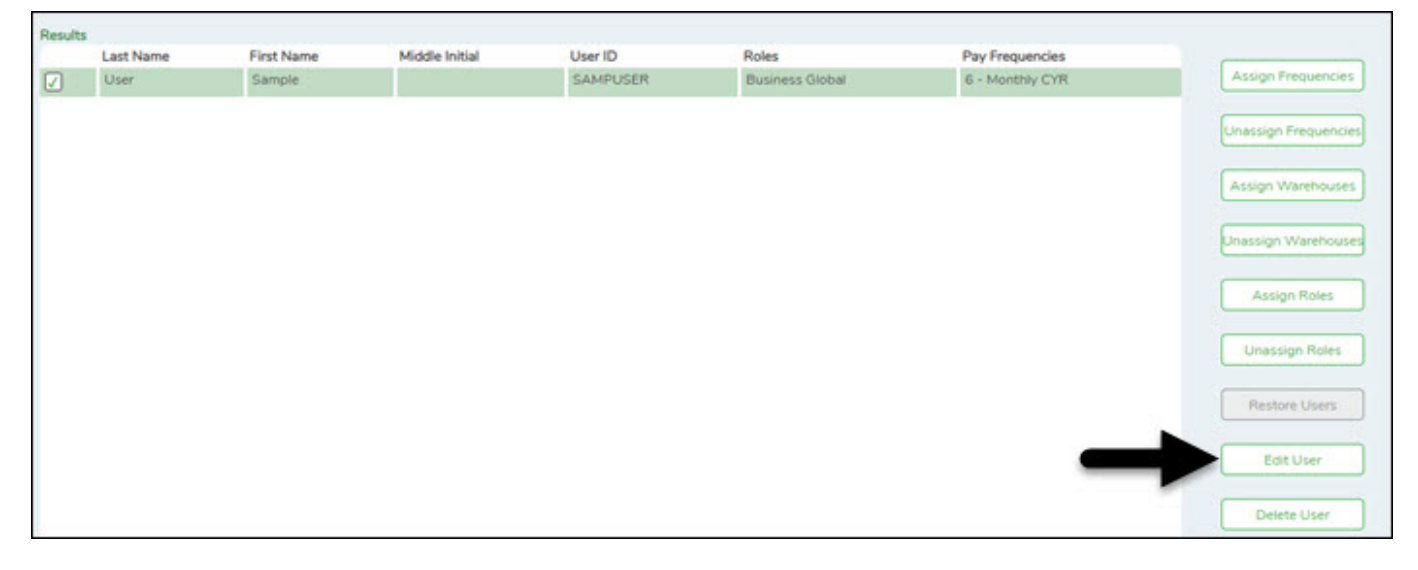

❏ Click **Edit User** to update the roles and responsibilities associated with the user. The Edit User page is displayed.

Security Administration

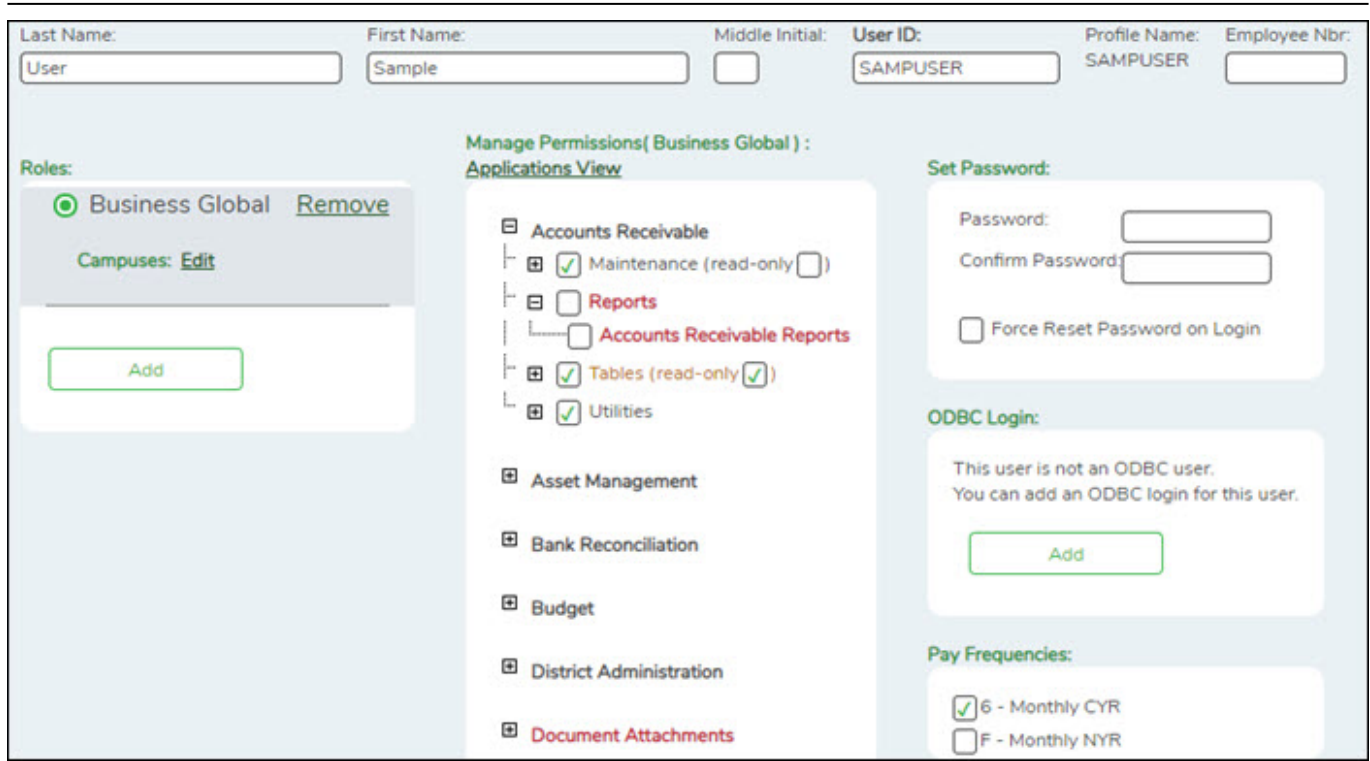

- You can make the necessary updates to the user's profile such as password, frequencies, warehouse, etc.
- In addition, you can select a role to view and manage exceptions/permissions to the roles and responsibilities associated with the user profile.
	- $\circ$  Click  $+$  to expand or collapse available permissions.
	- $\circ$  Select/unselect the permissions to be added to the user.

**Notes**: A component that is cleared is displayed in red. For example, if Maintenance is cleared, Maintenance is displayed in red.

If a component (i.e., menu item) has a subcategory that is not selected, the upper-level title is displayed in italics. For example, if Utilities has sublevels, one of which has been cleared, then Utilities is displayed in italics denoting that not everything under Utilities is selected for permission.

If read-only is selected, the component is displayed in brown. The component must be selected along with the read-only option.

❏ Click **Save**.

#### **Delete a user:**

To completely delete a user from Security Administration, complete the following steps in the order in which they are listed:

❏ On the District Admin > Workflow page, delete the following:

- 1. Alternative Approver: Click **Clear Row**.
- 2. Approval Rules: Delete the rules for Purchasing.
- 3. Approval Path: Delete the user from the Purchasing path.
- 4. First Approver: Delete the user from being a first approver.
- 5. District Admin > Maintenance > User Profiles Delete the user.

❏ From the Manage Users page, under **Search Criteria**, click **Find** to perform a search for all users. Or, to perform a search for a specific user, enter data in one or more of the search fields.

- Select **Show Deleted Users** to include deleted users in your search. Deleted users are highlighted in red.
- Click **Find**. A list of users matching your search criteria is displayed.
- Select the user to be deleted.

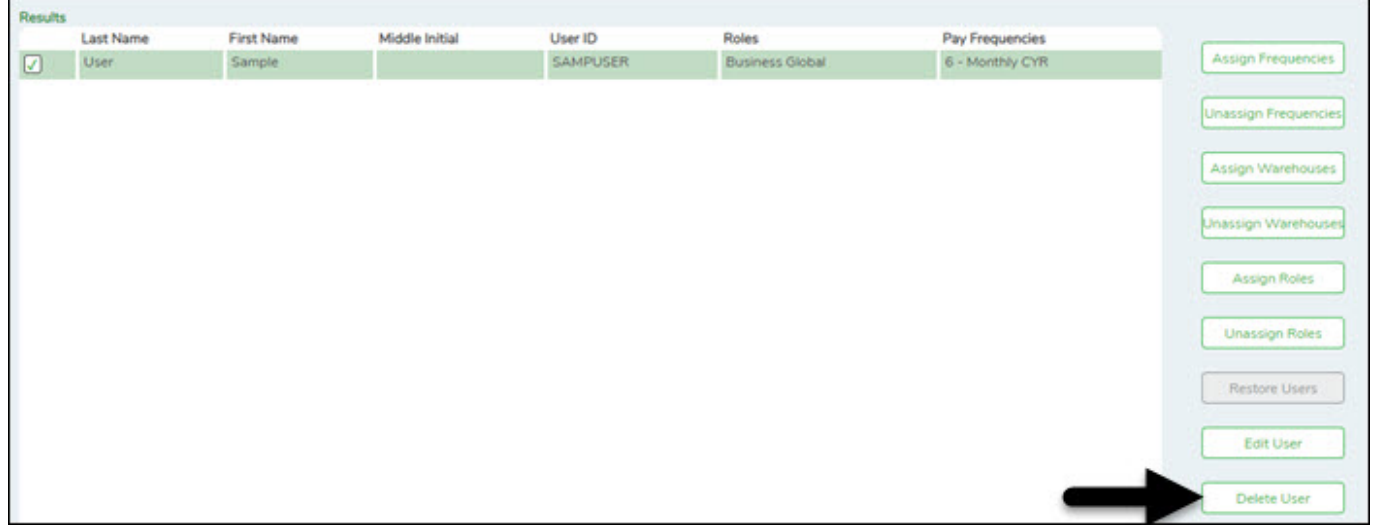

❏ Click **Delete User** to delete a user. A pop-up window prompts you to confirm that you want to delete the user.

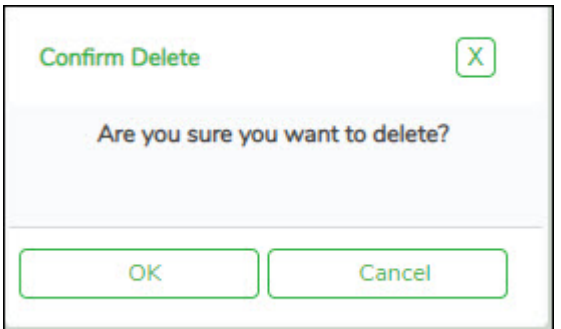

- Click **OK** to delete the user.
- Click **Cancel** to not delete the user.

A message indicating that the user was deleted successfully is displayed at the bottom of the page.

Administrative users cannot be deleted. If an administrative user is selected, a message is displayed indicating that the administrative user's properties cannot be changed.

# <span id="page-18-0"></span>**Manage the Audit Log**

### [Manage the audit log.](#page--1-0)

The Security Administration application allows you to search, view, and purge changes made in the Business or Student systems since the last audit log purge.

[Perform an audit log inquiry.](#page--1-0)

# **Audit Log Inquiry**

#### *Security Administration > Utilities > Audit Log Inquiry*

This page is used to search and view the audit log for Business or Student records. The audit log contains changes made in the Business and Student systems since the last audit log purge. The settings for the audit log inquiry can be changed in the Audit Log Preferences section on the Set ASCENDER Preferences page in DBA Assistant. The settings allow you to designate the number of days the audit log records are saved before an automatic purge and allow you to specify the path for where the audit log reports are to be saved.

**Note**: Changes contained in the audit log are manual changes only. Changes made through a mass-update process are not available.

## **Search for changes:**

#### ❏ Under **Search Criteria**, under **Application**:

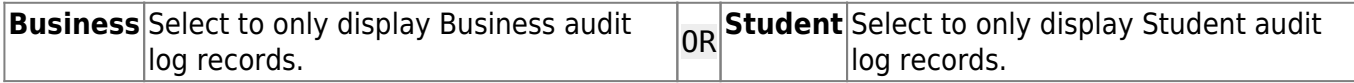

❏ Use the following search fields to narrow your search:

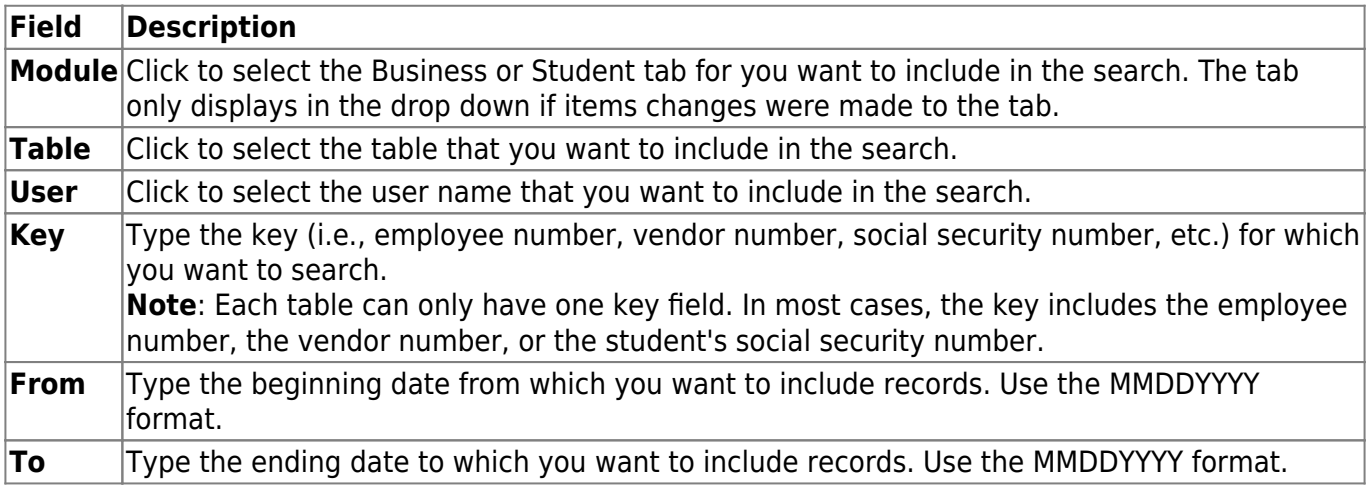

❏ Click **Search** to search the audit log. The search results are displayed under **Results**.

- The action for each change is displayed in the **Action** column.
- The old and new data is listed for each record, and for each field.

❏ Click **Print** to print the report. The Security Report is displayed. [Review the report.](https://help.ascendertx.com/securityadmin/doku.php/general/printreport)

❏ Click **Reset** to clear the search criteria on the page.

[Purge audit log data.](#page--1-0)

# **Audit Log Purge**

#### *Security Administration > Utilities > Audit Log Purge*

This page is used to purge Business or Student audit records for a selected date range, and to create, display, and print an Audit Log report.

### **Purge the audit log:**

#### ❏ Under **Audit Log Purge by Date Criteria**:

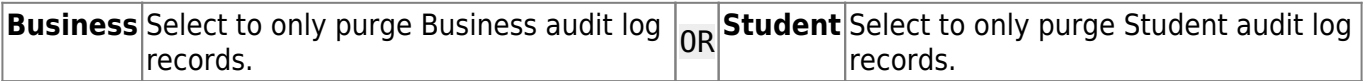

❏ Use the following search fields to narrow your search:

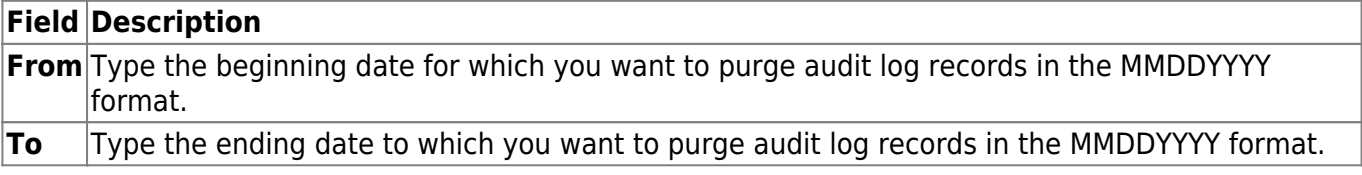

❏ Click **Preview** to print a report of the audit log items to be purged. [Review the report.](https://help.ascendertx.com/securityadmin/doku.php/general/printreport)

❏ Click **Execute** to purge the audit log. A preview report is displayed with a message asking you to confirm that you want to purge the audit log for the selected dates.

❏ Click **Purge** to purge the log. A message is displayed at the top of the page that the records were deleted successfully. Otherwise, click **Cancel** to not purge the log and return to the Audit Log Purge page.

❏ Click **Reset** to clear the search criteria on the page.

# <span id="page-20-0"></span>**Reports**

### [Generate reports.](#page--1-0)

The are multiple reports available in Security Administration to assist you in verifying user information such as roles, permissions, user names, and audit information. You can view and print the reports as needed.

The following reports are available from the Reports menu:

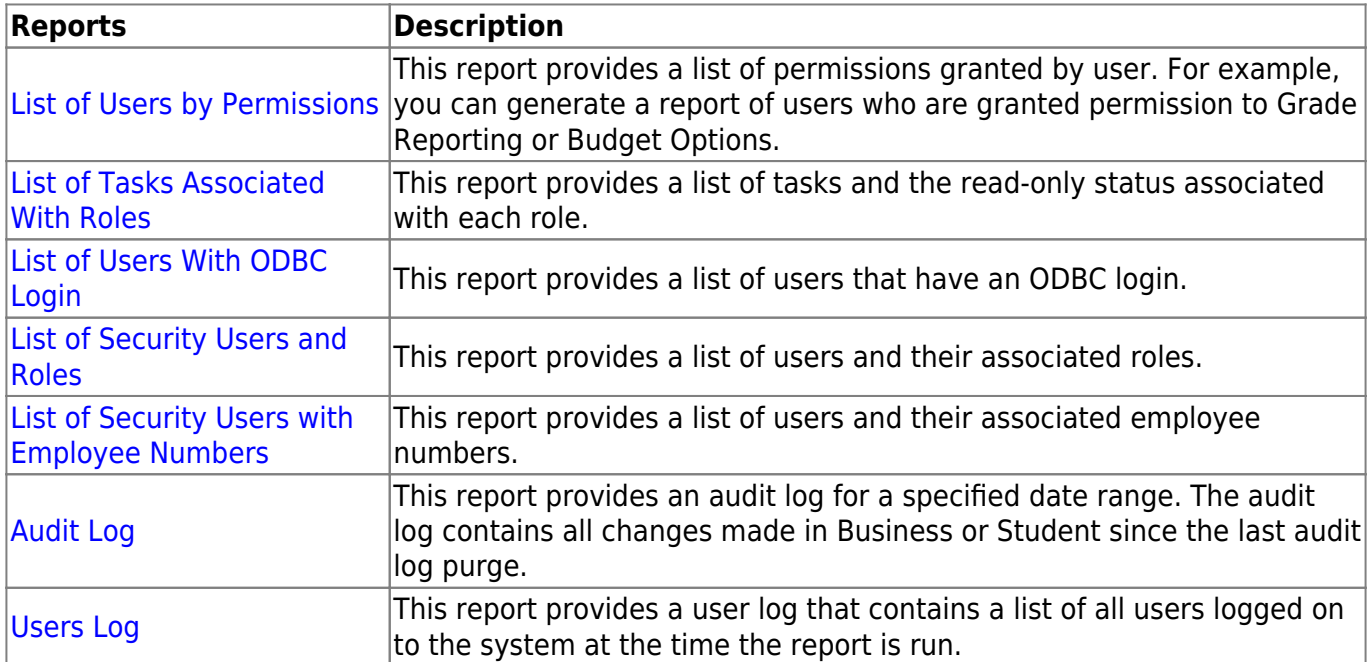